## **Cara Mengoperasikan Google Drive (Formulir)**

Nah, kalian pernah dengar belum istilah dari Google drive? Pengertian dari Google Drive itu adalah layanan penyimpanan daring milik Google yang diluncurkan pada 24 April 2012.Layanan ini merupakan ekstensi dari Google Docs dan akan mengganti URL docs.google.com dengan drive.google.com setelah diaktifkan. Google Drive memberikan layanan penyimpanan gratis sebesar 5 GB dan dapat ditambahkan dengan pembayaran tertentu.Dengan fitur unggulan yang sama seperti Dropbox, yaitu sinkronisasi data melalui folder khusus di dalam desktop atau lebih dikenal dengan Desktop Sync Clients. GDrive memberikan kapasitas gratis sebesar 5 GB dan tentunya fitur-fitur yang terintegrasi dengan layanan Google lainnya seperti: Gmail, G+ dan Google Search. Fitur yang bisa digaris bawahi dari GDrive adalah API's untuk para Developer. Hingga kini GDrive telah terhubung dengan puluhan aplikasi pihak ketiga.

Bekerja dengan lebih banyak lagi jenis file bila sobat memasang aplikasi Google Drive dari Toko Web Chrome.Google Drive berfungsi pada sejumlah aplikasi yang terus bertambah yang dapat sobat pasang dari Toko Web Chrome. Dengan aplikasi tersebut, sobat dapat mengedit gambar dan video, mengirim faks dan menandatangani dokumen, mengelola proyek, membuat bagan alur, dan banyak lagi. Berapa pun banyaknya aplikasi Google Drive yang telah sobat pasang, sobat juga dapat mengakses seluruh file Anda dalam satu tempat: Google Drive di web.

Sekarang akan aku jelaskan, bagaimana cara mengoperasikan Google drive (Formulir). Perhatikan tiap langkah-langkah yang aku berikan :

1. Bukalah Google Chrome atau Internet Explorer kalian, lalu ketikkan terlebih dahulu "google.com" dan search "google drive". Maka pada baris paling atas akan muncul Google Drive, lalu klik. Dan akan muncul tampilan seperti dibawah ini, masukkan email kalian [helmy.nonove@gmail.com](mailto:helmy.nonove@gmail.com) .

Jika belum mempunyai email "Gmail", maka registrasi lah terlebih dahulu, atau klik DAFTAR pada pojok kanan atas tampilan tersebut. Karena google drive hanya bisa diakses dengan menggunakan email resmi google, yaitu google mail (gmail). Lalu ketikkan password kalian, dan klik MASUK.

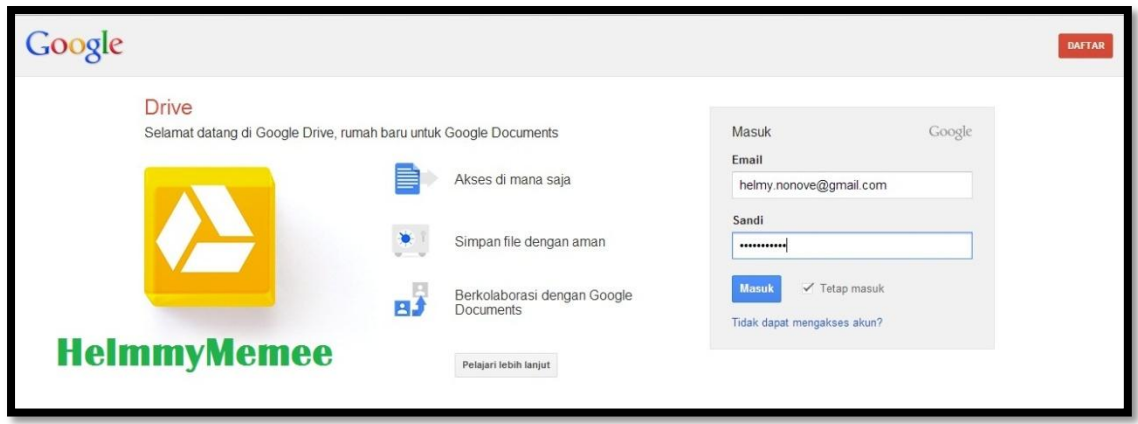

2. Lalu setelah kalian masuk pada Google Drive, kalian akan melihat tampilan seperti dibawah ini. Ini adalah merupakan halaman pertama dari Google Drive. Untuk membuat Document baru, maka klik pada tulisan "BUAT" di pojok kiri.

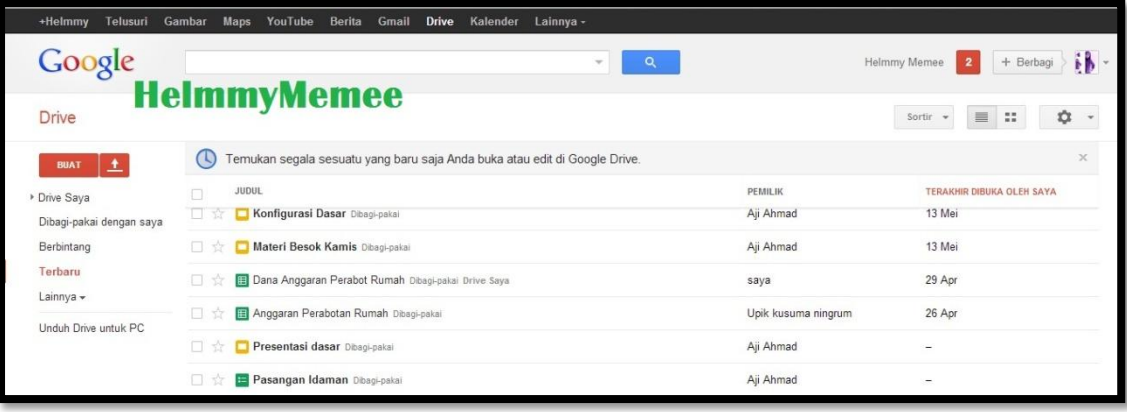

3. Setelah kalian klik BUAT, maka akan muncul 6 pilihan, yaitu : Folder, Dokumen, Presentasi, Spreadsheet, Formulir, dan Gambar. Untuk saat ini, pilihlah Formulir, dan klik.

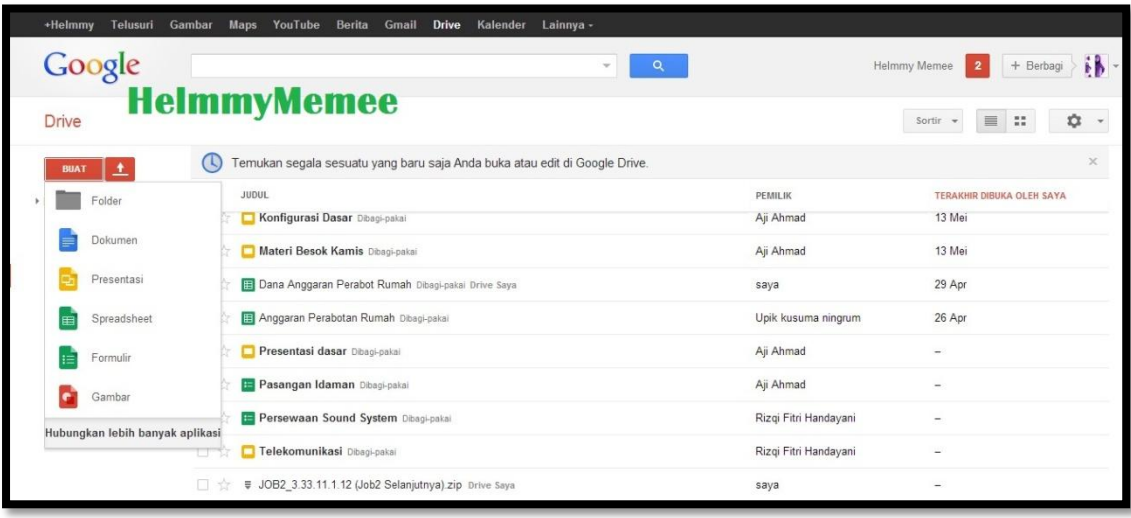

Politeknik Negeri Semarang | Helmy Noveka (3.33.11.1.12) 2

4. Tampilan utamanya adalah seperti gambar dibawah. Akan muncul pilihan berbagai macam pilihan Tema. Pada kolom Judul, tuliskan Judul Formulir yang kalian inginkan, misalnya : Formulir Pendaftarran Lomba Tenis Lapangan. Lalu pilihlah tema yang kalian inginkan, kemudian klik OKE.

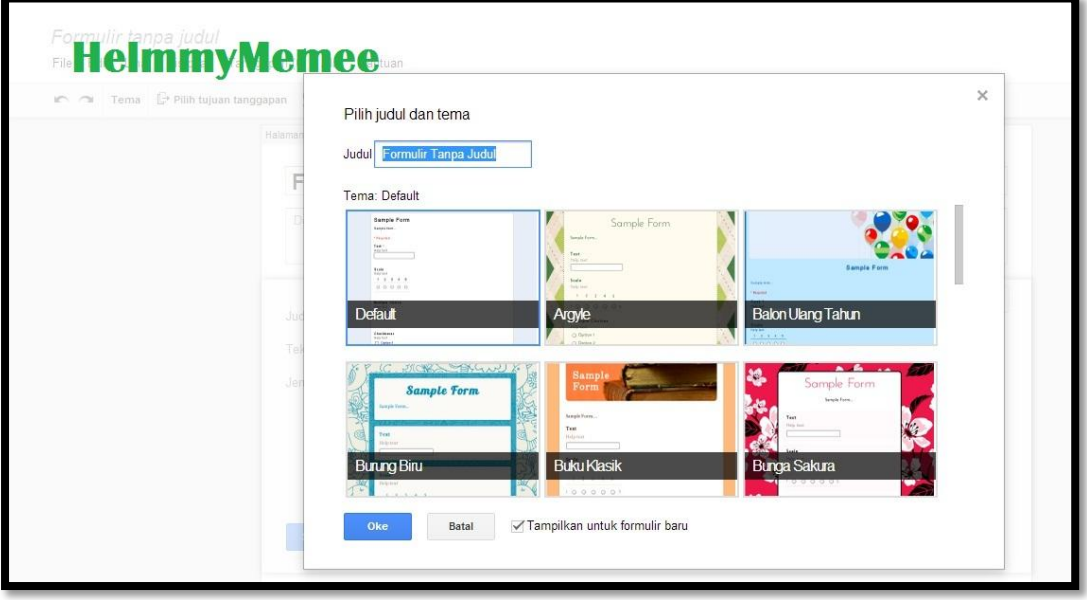

5. Setelah itu akan muncul tampilan seperti pada gambar dibawah ini. Akan muncul Judul yang telah kalian tuliskan tadi "Formulir Pendaftaran Lomba Tenis Lapangan", lalu isikan beberapa perintah yang tersedia pada kolom-kolom tersebut. Seperti misalnya pada kolom Diskripsi Formulir, Judul Pertanyaan, Teks Bantuan, Jenis Pertanyaan, dll.

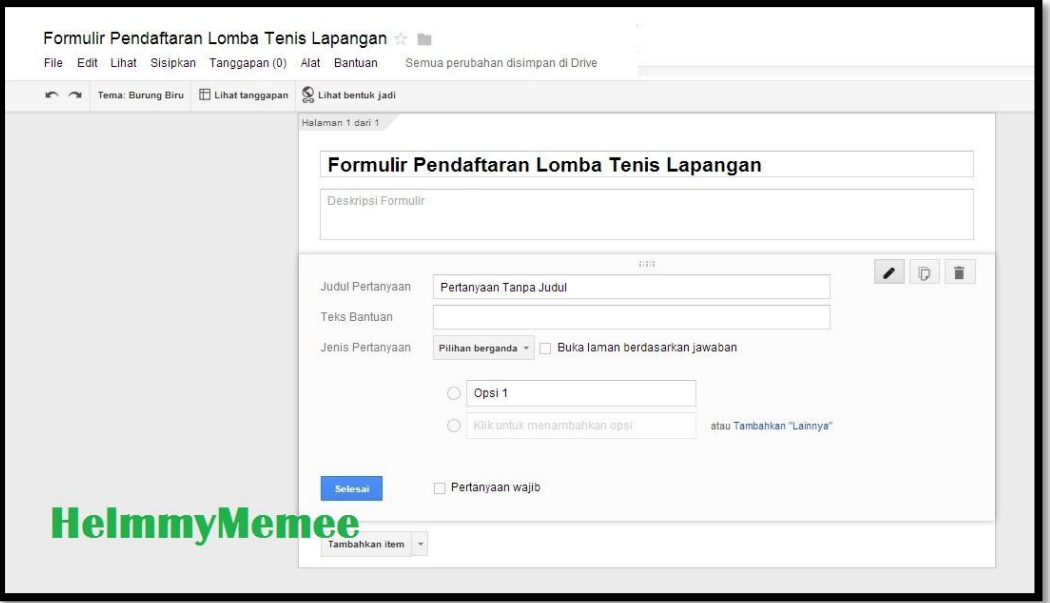

6. Misalnya, seperti contoh dibawah ini yang sudah terisikan lengkap. Kalian bisa mengetikkan pada Diskripsi Formulir seperti :

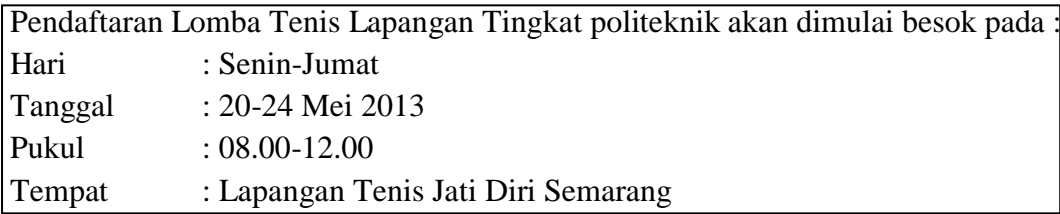

Lalu pada Judul Pertanyaan, ketikkan : Biodata Peserta

Pada Teks Bantuan, ketikkan : Biodata Diri

Lalu pilih Jenis Pertanyaan, misalnya di pilih "Pilihan Berganda" , lalu isikan pada Opsi 1 : Nama Lengkap. Opsi 2 : Tempat Tanggal Lahir, dan seterusnya. Lalu kalau sudah terisikan semuanya klik KIRIM FORMULIR.

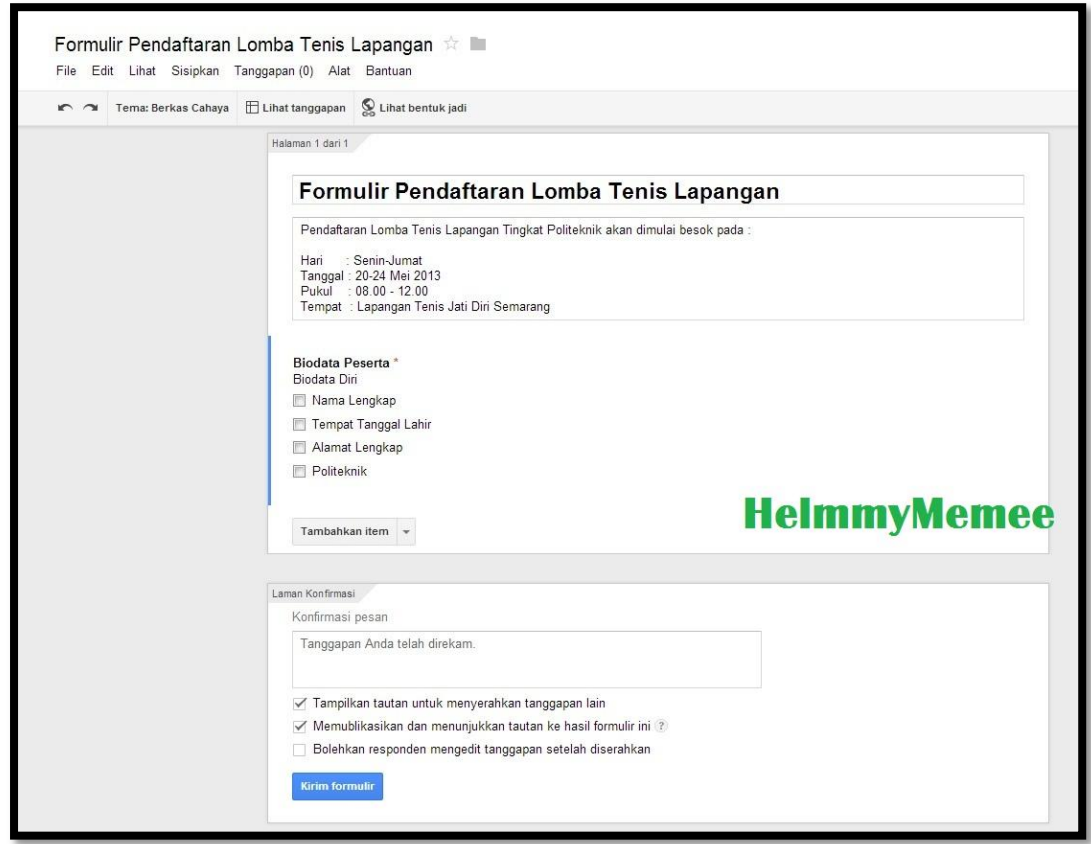

7. Secara otomatis akan tersimpan sendiri, lalu klik pada "Lihat bentuk jadi". Bentuk jadi tadi akan nampak lebih Indah, karena dukungan dari tema yang kalian pilih tadi.

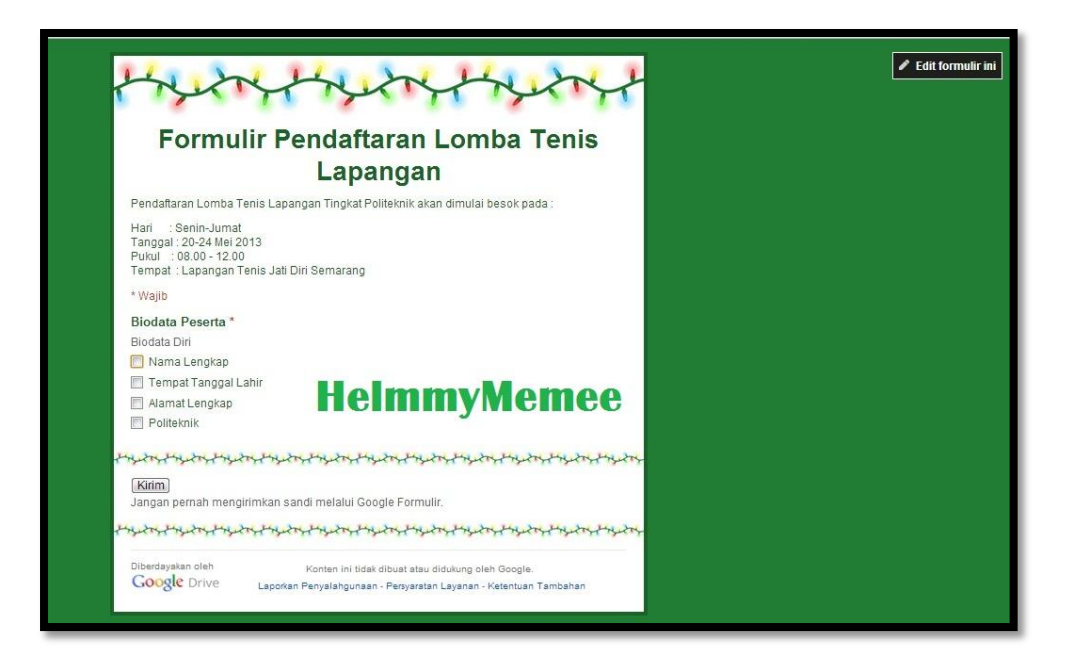

8. Lalu jika kalian ingin membagikan formulir kalian kepada teman kalian, maka klik KIRIM FORMULIR, pada pojok kanan atas.

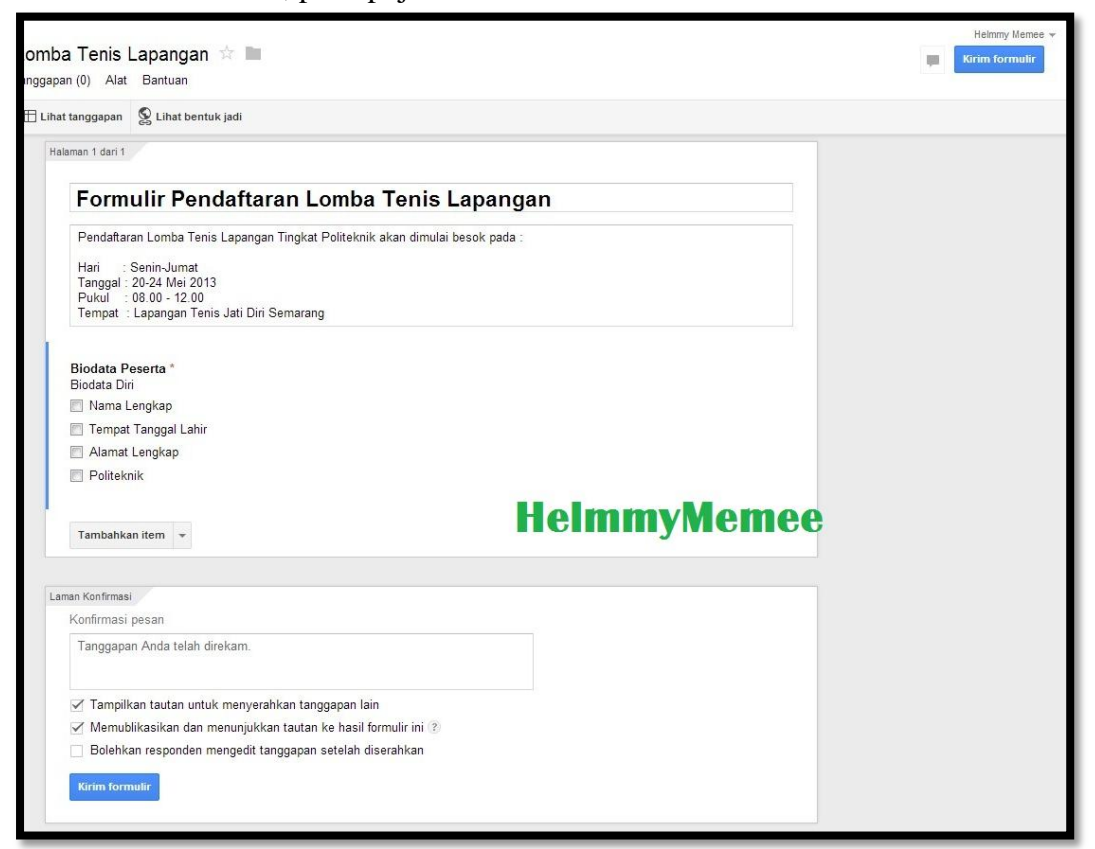

9. Lalu akan muncul seperti dibawah ini, maka klik lah "Tambahkan kolaborator"

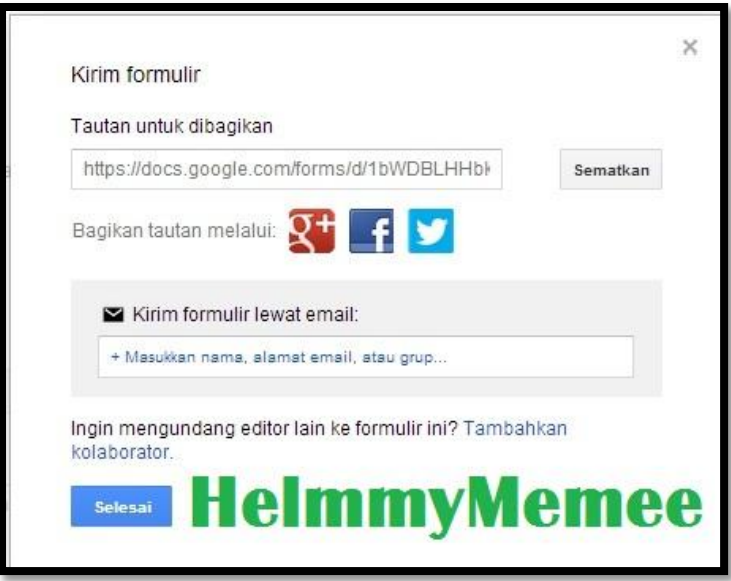

10. Lalu ketikkan email-email teman kalian yang kalian inginkan. Jika sudah, kalian klik SELESAI.

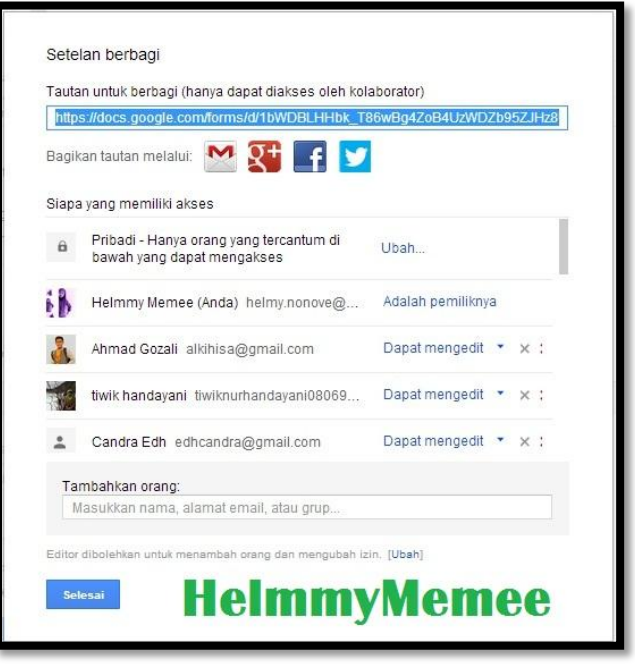

Mudah kan untuk membuat Formulir pada Google Docs ini. Nah, sekarang giliran kalian yang membuat, Selamat Mencoba.